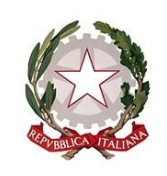

*Ministero dell'istruzione*

Ufficio scolastico regionale per il Lazio Direzione generale

> Alle istituzioni scolastiche statali del Lazio *e, p.c.:*

Agli ambiti territoriali provinciali

Alle organizzazioni sindacali territoriali per il Lazio del comparto *Istruzione e ricerca*

#### **Oggetto: Concorso ordinario per titoli ed esami finalizzato al reclutamento del personale docente della scuola secondaria.**

A partire dal 14 marzo 2022 si svolgeranno le prove scritte dei concorsi a posti comuni e di sostegno di docente della scuola secondaria di primo e di secondo grado.

Il diario delle prove d'esame pubblicato sinora prevede prove fino al 13 aprile 2022, e riguarda circa la metà delle classi di concorso. Il Ministero pubblicherà un altro diario, per le classi di concorso rimaste.

Le prove sinora previste riguardano 39.899 candidati, con picchi di più di 2.800 candidati al giorno, divisi in due sessioni giornaliere. Numeri che comportano la necessità di impegnare gran parte delle postazioni informatiche disponibili nelle scuole del Lazio.

Per non gravare sempre sulle stesse scuole, è stato preparato un calendario che impegna ciascun laboratorio per due/tre giorni a settimana nelle prime due settimane (con alcune eccezioni per consentire ai candidati con disabilità di recarsi nella sede più opportuna).

Il calendario è visibile sul sito *internet* dell'Ufficio scolastico regionale per il Lazio *www.usrlazio.it*. Il calendario della terza e della quarta settimana è in corso di predisposizione e pubblicazione.

Ringrazio i dirigenti e il personale scolastico, nella consapevolezza che l'impegno nell'organizzazione dei laboratori per lo svolgimento della prova scritta si aggiunge ai tanti impegni quotidiani.

#### **A) INVALSI**

Il diario delle prove scritte si sovrappone con lo svolgimento delle prove INVALSI.

Nondimeno, le scuole che non abbiano già ricevuto diverse istruzioni dovranno **garantire in ogni caso lo svolgimento delle prove scritte del concorso secondo i calendari pubblicati e quelli in corso di pubblicazione**.

Il calendario delle prove INVALSI dovrà essere adattato in maniera che si svolgano nei giorni nei quali i laboratori non sono impegnati per lo svolgimento del concorso.

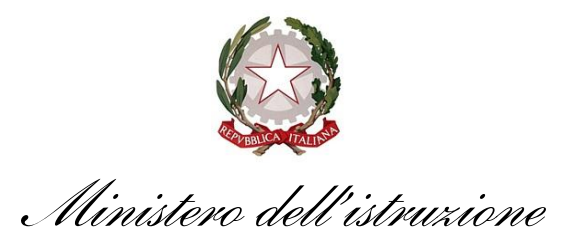

Ufficio scolastico regionale per il Lazio Direzione generale

Ciò per più motivi:

- le postazioni collaudate per il concorso non sono utilizzate tutti i giorni, ma al più due/tre giorni a settimana, gli altri rimanendo liberi per lo svolgimento delle prove INVALSI. Prove che, è bene ricordare, non si tengono in giorni prefissati, bensì in quelli che ciascuna scuola sceglie all'interno della finestra prevista, che dura in media un po' più di otto giorni;
- le postazioni disponibili per lo svolgimento delle prove INVALSI, circa 29.000, sono molte più di quelle utilizzate per il concorso, circa 2.500, per cui l'impatto del concorso è, tutto sommato, limitato;
- le postazioni disponibili per il concorso sono poche, in relazione ai candidati, tanto che è possibile svolgere le prove scritte solo a patto di usarle pressoché tutte, per quanto a turno.

#### **B) COMITATI DI VIGILANZA**

Ciascuna scuola, per i giorni nei quali è coinvolta, deve:

- designare i componenti di un comitato di vigilanza, presieduto dal dirigente scolastico o da un delegato, e composto da un congruo numero di altro personale addetto a compiti di sorveglianza e assistenza interna. Per congruo numero si intende tanto personale quanto ne basti, secondo buon senso, a garantire che ciascun laboratorio possa essere sorvegliato;
- designare un responsabile tecnico d'aula, o più d'uno se le postazioni impegnate fossero molto numerose, cui spettano i compiti di: installare l'applicativo per lo svolgimento delle prove; assistere i candidati che sperimentino difficoltà nell'uso della postazione; caricare i risultati delle prove sulla piattaforma informatica CINECA; ecc. Si tratta di compiti relativamente semplici, meglio illustrati dal manuale allegato. Non è richiesta la qualifica di assistente tecnico o di professore di informatica.

Le designazioni dovranno essere comunicate all'Ambito territoriale provinciale di riferimento, che a tal proposito distribuirà una scheda-questionario.

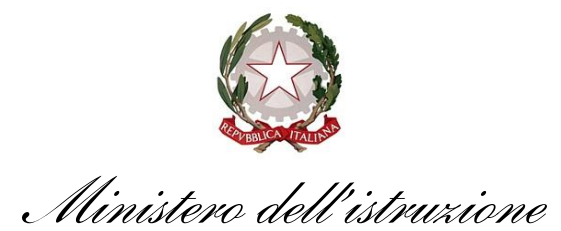

Ufficio scolastico regionale per il Lazio Direzione generale

#### **C) MATERIALE DI CANCELLERIA**

Le scuole sede del concorso potranno ritirare, presso l'Ambito territoriale provinciale di riferimento (presso l'ITIS "G.Galilei" per le scuole del territorio della Città metropolitana di Roma capitale):

- una chiavetta USB da almeno 8 *gigabyte* per ciascun laboratorio e sessione d'esame, per consentire ai responsabili tecnici d'aula di salvare una copia degli elaborati scritti:
- tre buste formato A3 per ciascun laboratorio e sessione d'esame, ove riporre le chiavette USB, il registro d'aula cartaceo, l'originale cartaceo del verbale d'aula e l'elenco dei risultati;
- facciali filtranti FFP2 per ciascun candidato, per i componenti del comitato di vigilanza e per i responsabili tecnici d'aula.

#### **D) ASSISTENZA TECNICA DURANTE LE PROVE**

Il presidente del comitato di vigilanza e i responsabili tecnici d'aula possono contare sull'assistenza garantita dagli Ambiti territoriali provinciali, contattabili ai seguenti numeri e indirizzi di posta elettronica:

- Roma: *Daniela Dragone 06-7739516 daniela.dragone@posta.istruzione.it*
- Frosinone: *Clelia Vetrano 0775-296259 clelia.vetrano.fr@istruzione.it, Maria Cristina Baldassarra 0775-296220 mariacristina.baldassarra.fr@istruzione.it*;
- Latina: *Roberto De Francesco roberto.defrancesco.lt@istruzione.it*;
- Rieti: *Giuliano Aurigemma 0746-491589 giuliano.aurigemma@posta.istruzione.it*;
- Viterbo: *Giulia Rapino 0761-297387 giulia.rapino.vt@istruzione.it.*

#### **E) FORMAZIONE**

In allegato alla presente è disponibile un documento che illustra l'utilizzo della piattaforma CINECA, rivolto principalmente al presidente del comitato di vigilanza e ai responsabili tecnici d'aula.

È disponibile anche un filmato che dimostra dal vivo l'utilizzo della piattaforma: *[https://www.youtube.com/watch?v=y7\\_ZyHiVceM](https://www.youtube.com/watch?v=y7_ZyHiVceM)* .

> IL DIRETTORE GENERALE (*dott. Rocco Pinneri*)

Firmato<br>PINNERI ROCCO<br>C=IT<br>O=MINISTERO<br>ISTRUZIONE<br>UNIVERSITA' E<br>RICERCA

Posta: viale Giorgio Ribotta 41/43 - 00144 Roma e-mail: direzione-lazio@istruzione.it

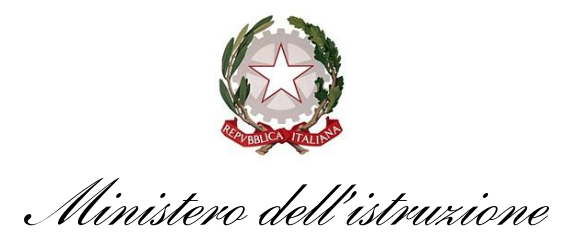

Ufficio scolastico regionale per il Lazio Direzione generale

#### **DOMANDE FREQUENTI – ASPETTI TECNICO-INFORMATICI**

*D 1*. Il manuale prevede che i candidati non debbano usare la tastiera, ma non è possibile staccarla dal computer (es. laptop). Come possiamo fare?

*R 1.* È sufficiente coprirla con un foglio e dire ai candidati che dovranno utilizzare unicamente il mouse, raccomandandosi che non si poggino alla tastiera. Il comitato di vigilanza potrà verificare che questa prescrizione (resa anche nell'interesse dei candidati) sia rispettata.

*D* 2. Il computer di uno dei candidati smette di funzionare durante la prova. Cosa faccio?

*R 2.* Il responsabile tecnico d'aula verificherà, anzitutto, che il computer soffra davvero di un malfunzionamento. Solo se non è possibile proseguire ad usarlo, la prova dovrà essere annullata, dandone evidenza nel verbale d'aula, e il candidato dovrà cominciare dapprincipio a sostenerla, potendo contare su tutto il tempo previsto e utilizzando il computer lasciato di riserva in ciascun laboratorio o un altro computer comunque disponibile e collaudato nella stessa aula. Gli altri candidati, pur terminando necessariamente prima il tempo a propria disposizione, dovranno attendere in aula che anche il collega colpito dal malfunzionamento finisca la prova.

*D 3.* I computer del laboratorio non sono collegati a *internet*. È un problema?

*R 3.* No. Anzi, i computer dovranno in ogni caso essere scollegati da *internet* durante la prova. Occorre, però, che sia disponibile almeno un computer collegato a *internet* e dotato di stampante, non per forza nella medesima aula, da utilizzare per scaricare l'eseguibile della prova, leggere la chiave di sblocco, caricare, alla fine della prova, i file di *backup* degli elaborati, ecc.

*D 4.* Posso preinstallare una volta per tutte l'applicazione utilizzata per lo svolgimento della prova scritta?

*R 4.* No. L'applicazione è diversa per ciascuna classe di concorso e sessione d'esame e va scaricata ogni volta, a partire dalle 6.30 per le sessioni mattutine e dalle 12.00 per le sessioni pomeridiane. Prima di installarla occorrerà disinstallare quella eventualmente utilizzata nelle sessioni precedenti.

*D 5.* Per un problema tecnico la sessione di esame non può iniziare all'orario previsto. Come ci comportiamo?

*R 5.* Occorre avvisare l'Ambito territoriale provinciale. In generale, occorre aver cura che i candidati rimangano nell'aula individuata, sorvegliati dal personale affinché non possano comunicare con l'esterno; la prova comincerà quando saranno risolti i problemi tecnici.

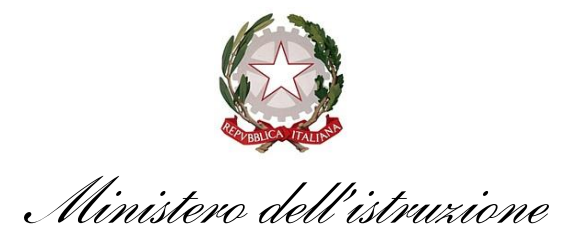

Ufficio scolastico regionale per il Lazio Direzione generale

#### **DOMANDE FREQUENTI – ASPETTI GIURIDICI**

*D 6.* Il candidato ha cambiato codice fiscale e non è più riconosciuto dal sistema. Cosa devo fare? *R 6.* In questi casi – ad es. cambio del nome o del cognome – il candidato può essere caricato sul registro elettronico e su quello cartaceo d'aula come candidato aggiuntivo, col nuovo codice fiscale, segnando "assente" sul sistema il codice fiscale vecchio. Di ciò si dovrà dare evidenza nel verbale d'aula.

*D* 7. Si è presentato in una sede "TAR" un candidato escluso, in una sessione prevista per la sua classe di concorso. In quali condizioni può svolgere l'esame?

*R 7.* Potrà essere ammesso a sostenere la prova se e solo se tutte le seguenti condizioni saranno soddisfatte e dimostrate dalla documentazione che avrà cura di consegnare al comitato di vigilanza: ha presentato, a suo tempo, domanda di partecipazione al concorso; è destinatario di una ordinanza o di una sentenza che ne dispone la partecipazione alla prova, individuandolo nominativamente tra le parti.

*D 8.* Si è presentato in una sede "TAR" un candidato escluso, in una sessione diversa da quelle previste per la sua classe di concorso. In quali condizioni può svolgere l'esame?

*R 8.* Non può essere ammesso all'esame, se non è il momento della sua classe di concorso. Se la sessione relativa alla sua classe di concorso non s'è ancora tenuta, potrà ripresentarsi al momento giusto.

*D* 9. Si è presentato in una sede diversa da quelle "TAR" un candidato escluso, in una sessione prevista per la sua classe di concorso. In quali condizioni può svolgere l'esame?

*R 9.* Potrà essere ammesso a sostenere la prova solo se, dopo aver accolto tutti i candidati previsti, sia rimasta una postazione libera e purché tutte le seguenti condizioni siano soddisfatte e dimostrate dalla documentazione che avrà cura di consegnare al comitato di vigilanza: abbia presentato, a suo tempo, domanda di partecipazione al concorso; sia destinatario di una ordinanza o di una sentenza che ne dispone la partecipazione alla prova, individuandolo nominativamente tra le parti.

*D 10.* Si è presentato un candidato escluso munito di una sentenza/ordinanza che non lo cita tra le parti ma asseritamente riguardante un caso identico al suo. Può partecipare alla prova? *R 10.* No.

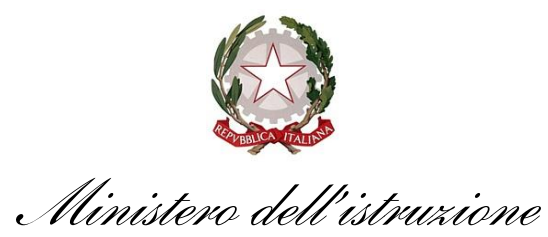

Ufficio scolastico regionale per il Lazio Direzione generale

*D 11.* Si è presentato un candidato in ritardo, cioè quando le operazioni di identificazione sono già terminate. Può sostenere ugualmente la prova?

*R 11.* Solo se è giunto entro le ore 9.00 per il turno mattutino, oppure entro le ore 14.30 per il turno pomeridiano. È da tali orari, infatti, che, cominciando lo svolgimento delle prove, non è più ammissibile che sopraggiungano candidati.

*D 12.* Un candidato rifiuta di adempiere alle misure di prevenzione contro il pericolo di contagiarsi. Può svolgere ugualmente la prova?

*R 12.* No. Ai candidati che rifiutino di sottoporsi alla misurazione della temperatura, o di compilare l'autodichiarazione sull'insussistenza di sintomi, o di indossare la mascherina FFP2 fornita dall'Amministrazione, ecc., deve essere inibito l'accesso ai locali concorsuali. È fatto salvo l'accesso, pur senza mascherina, dei candidati con disabilità o di chi consegni al comitato di vigilanza un certificato medico di esenzione.

*D 13.* Si è presentato un candidato privo della ricevuta del versamento dei diritti di segreteria o con una ricevuta riguardante un'altra classe di concorso. Può sostenere ugualmente la prova? *R 13.* Sì, ma dovrà essere invitato a regolarizzare il versamento quanto prima.

*D 14.* Si è presentato un candidato che aveva chiesto di partecipare al concorso straordinario anziché a quello ordinario. Può sostenere ugualmente la prova? *R 14.* No.

#### Formazione personale in servizio presso gli Uffici scolastici regionali e Ambiti territoriali provinciali per la gestione delle prove scritte

21 febbraio 2022

Belli Celso

## Calendario attività

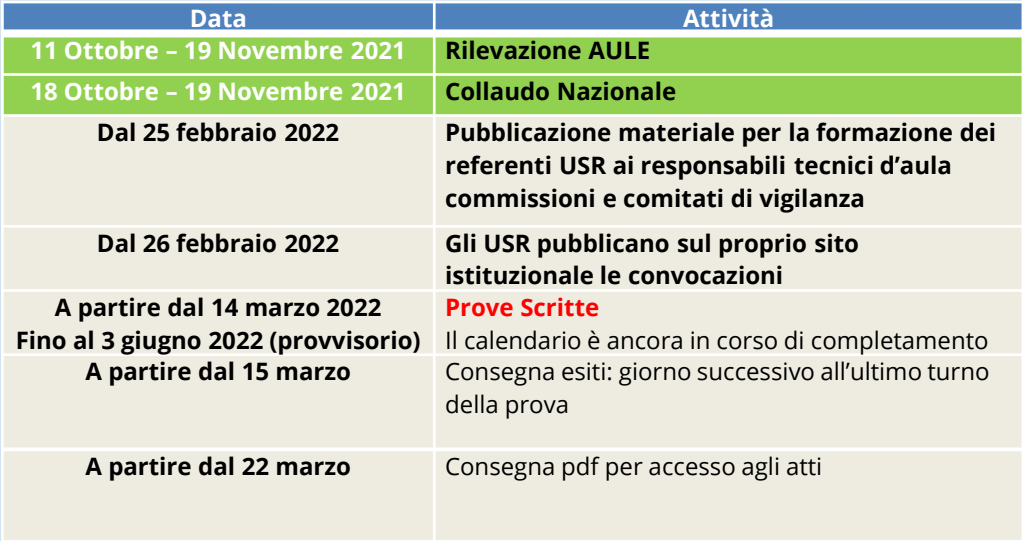

## Riepilogo attività

- Presentazione delle domande candidati (conclusa)
- Censimento Aule (Conclusa)
- Collaudo Postazioni (Conclusa)
- Convocazioni (dal 26 febbraio 2022)
- **Prove Scritte (dal 14 marzo 2022)**
	- Scaricamento e installazione applicazione
	- Svolgimento prova scritta
	- Raccolta dei file contenenti la prove e loro trasmissione

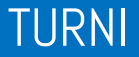

Visto l'elevato numero di candidati previsti per alcune classi di concorso, le prove scritte sono state suddivise in più turni per diversi gruppi di candidati. Ciascun turno prevede una batteria di domande diverse, e quindi un diverso applicativo da installare sulle postazioni.

Di fatto ogni turno, sarà una prova a sé stante con candidati diversi e domande e

applicativi diversi.

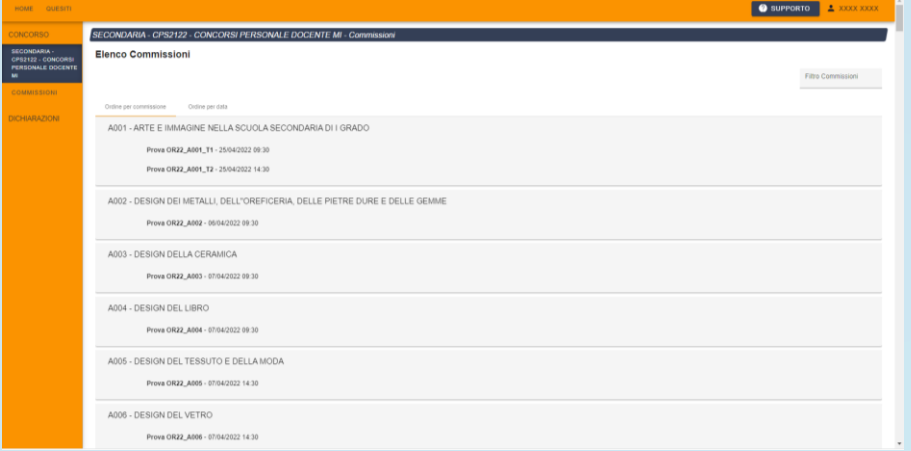

In un'aula, per ciascun turno, si svolgerà una sola prova. Il calendario Nazionale sarà disponibile sul sito del Ministero dell'Istruzione.

❑ **Ogni turno prevede l'uso di un applicativo diverso.** 

❑ In ogni aula si svolgerà una sola prova per turno. ❑ Una stessa aula potrà essere impegnata in più turni.

#### **Attenzione**!

I turni previsti per le classi di concorso con più turni utilizzeranno applicativi diversi.

# Dubbi e Domande

# Applicazione per le prove scritte

#### ❑ Prova eseguita **localmente (le postazioni vanno disconnesse da Internet)**

❑ Le domande sono a risposta chiusa

❑ Durante la prova il candidato utilizzerà il mouse per rispondere ai quesiti

#### **Requisiti delle postazioni informatiche**

- ❑ una postazione sempre collegata ad Internet con una stampante *(ad uso esclusivo del responsabile tecnico d'aula ed eventualmente del comitato di vigilanza)*
- ❑ le postazioni destinate all'uso da parte dei candidati, che devono essere isolate da Internet;
- ❑ La **tastiera NON** DEVE ESSERE **DISPONIBILE** per i **candidati**, che utilizzeranno il mouse.

**Non è richiesta la presenza di un server di aula**

**Requisiti della postazione del responsabile tecnico d'aula**

❑ Browser e connessione a Internet

❑ Stampante *(possibilmente in aula, o eventualmente nei pressi…)*

## Requisiti tecnici delle aule

#### **Requisiti postazioni candidati**

Configurazione hardware

- ❑ Processore dual core;
- ❑ RAM installata di almeno 2 Gbyte;
- ❑ Hard Disk con almeno 20 Gbyte di spazio libero;
- ❑ Risoluzione **minime**:
- 1280x1024 punti
- 1360x768 punti

## Requisiti tecnici delle aule

#### **Requisiti postazioni candidati**

Sistema operativo supportato

#### **NO Windows XP**

Microsoft Windows nelle varianti:

- Windows 11
- Windows 10
- Windows  $8 8.1$
- Windows 7
- Windows Vista
- Windows 2008 Server
- Windows 2003 Server

#### Linux:

• Linux Ubuntu 64 bit da ver. 13 in poi (o compatibili)

**Sono utilizzabili solo le versioni a 64 bit**

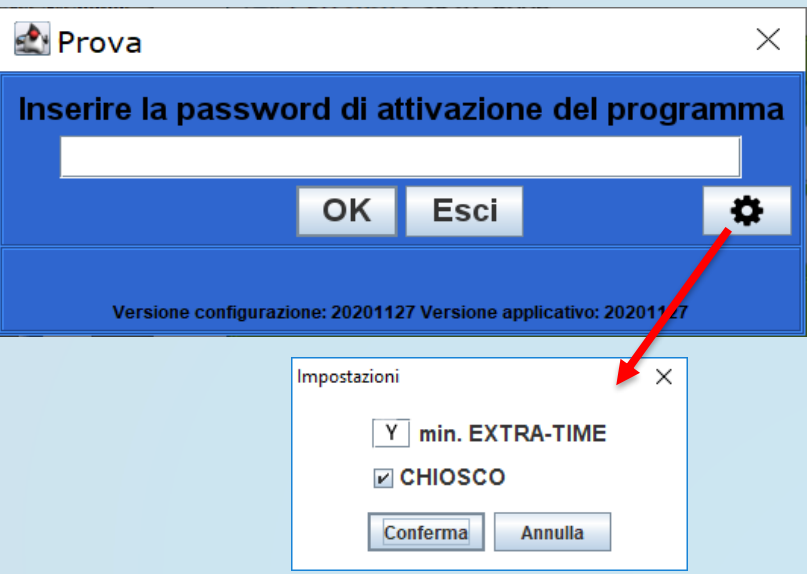

I candidati vengono fatti accedere all'aula uno alla volta. Il **candidato** viene **riconosciuto**, **firma il registro d'aula cartaceo** ed il responsabile tecnico d'aula

**spunta sul registro elettronico** la presenza.

**Registro Partecipanti** 

Codice Fiscale

#### Aula #### - LABORATORIO INFORMATICA #

Cognome e Nome

Data Nascita Documento

**Firma Entrata** 

Firma Uscita

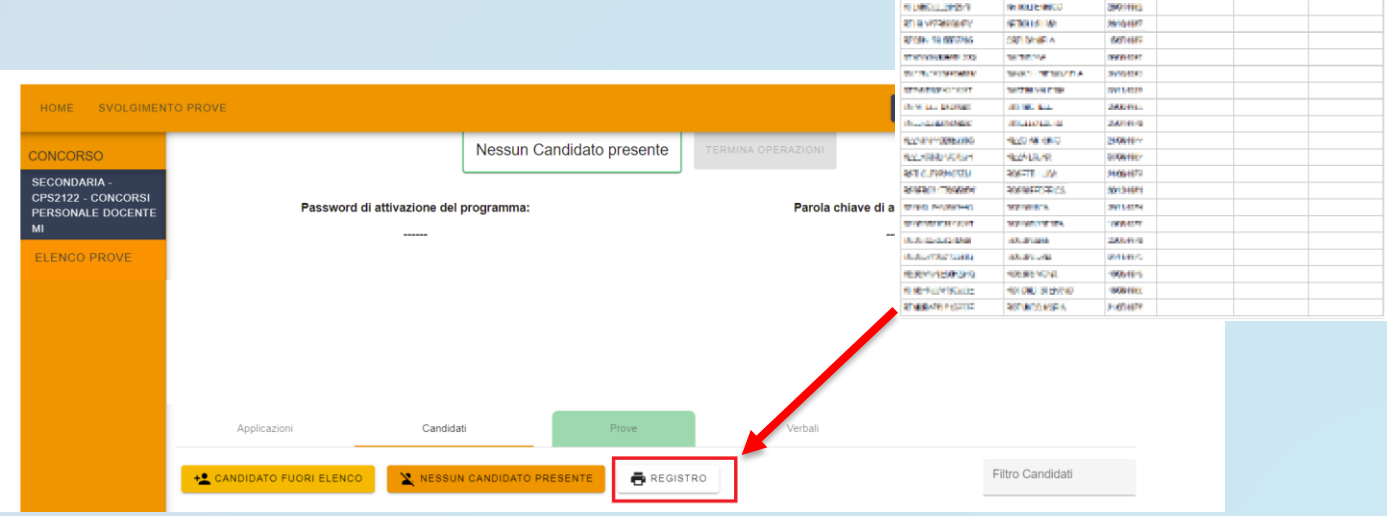

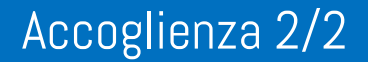

#### Il candidato viene fatto accomodare

#### **BENVENUTO**

Prima di cominciare attendi che il responsabile d'aula autorizzi tutti i candidati presenti in aula a procedere.<br>Solo dopo aver ricevuto opportuna conferma clicca sul pulsante CONTINUA.

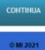

Quando tutti i candidati saranno in postazione, il responsabile tecnico d'aula, o il comitato di vigilanza, comunica la "**parola chiave di accesso/inizio della prova**".

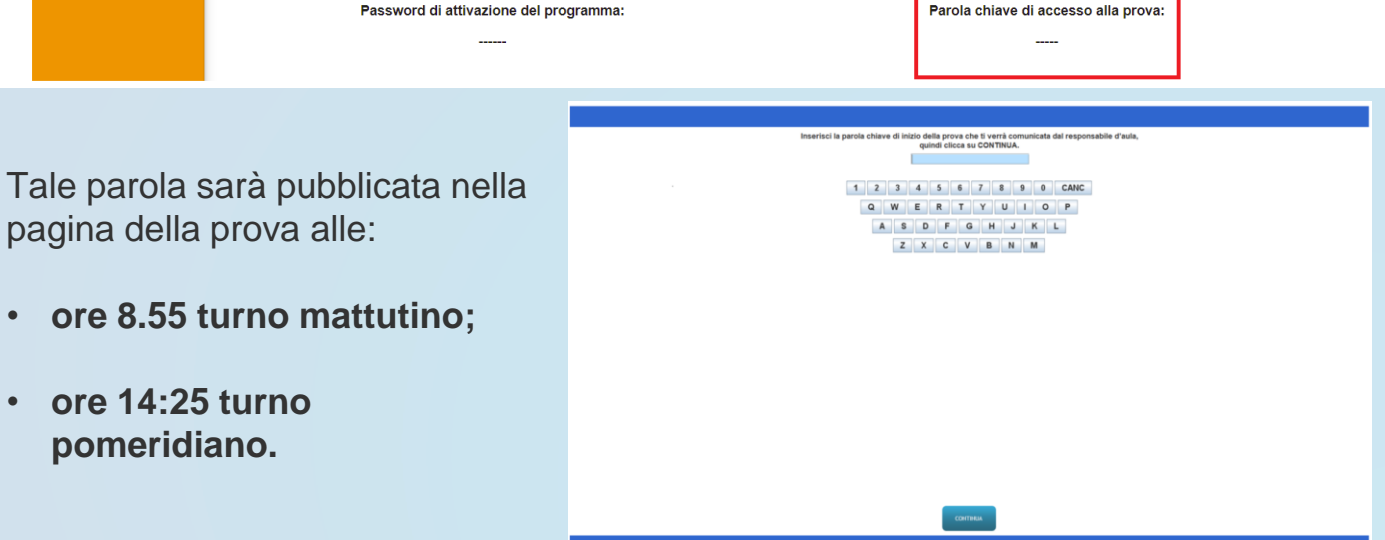

Una volta che il candidato avrà inserito questa parola avrà accesso prima alle istruzioni, poi alle domande e potrà quindi iniziare la prova. *Eventuale Extra-Time*

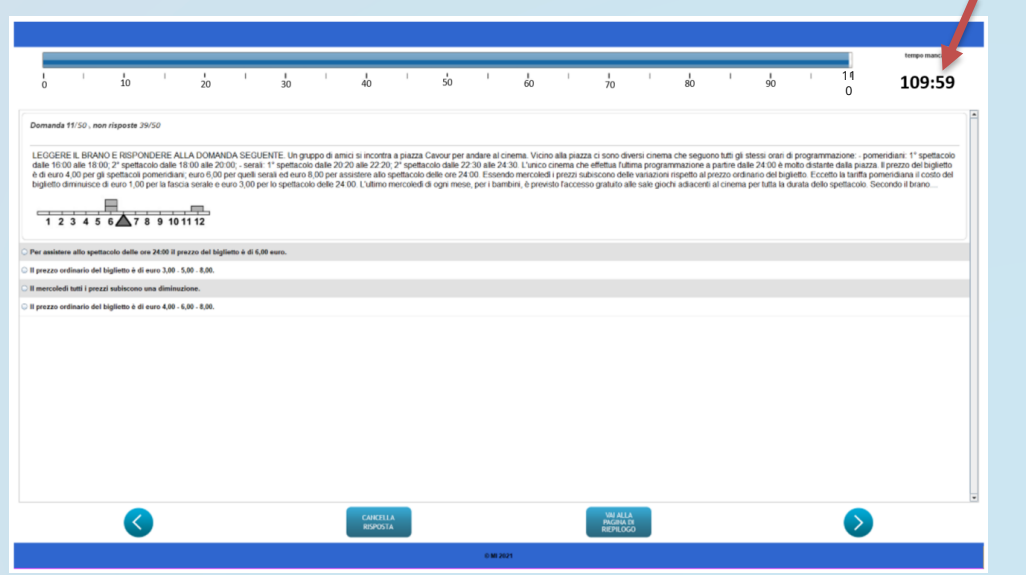

Al termine della prova il candidato è tenuto a non lasciare la propria postazione, e ad attendere lo sblocco della postazione da parte del responsabile tecnico d'aula.

Al termine della prova quindi il responsabile tecnico d'aula si reca su ogni singola postazione e procede allo sblocco per consentire al candidato di vedere il punteggio ottenuto. Il candidato alla presenza del responsabile tecnico d'aula è tenuto ad inserire il proprio codice fiscale nell'applicativo. A questo punto il responsabile d'aula effettua il salvataggio della prova.

I Candidati **NON** devono lasciare l'aula prima che sia terminato l'upload di tutti i file .BAC e che siano stati stampati i risultati.

Gestione durante le prove

Il responsabile tecnico d'aula avrà a disposizione delle combinazioni di tasti per:

- Chiudere l'applicazione: **ALT−F4 oppure CTRL-SHIFT-F**
- Annullare la prova: **CTRL−SHIFT−A**
- Consegna della prova: **CTRL−SHIFT−K**

Tutte le combinazioni richiedono l'inserimento della **password di attivazione**

Al responsabile tecnico d'aula, premendo il pulsante "Eseguire il backup della prova" comparirà la schermata di scelta della destinazione del salvataggio. A questo punto selezionerà la destinazione su cui salvare il file.

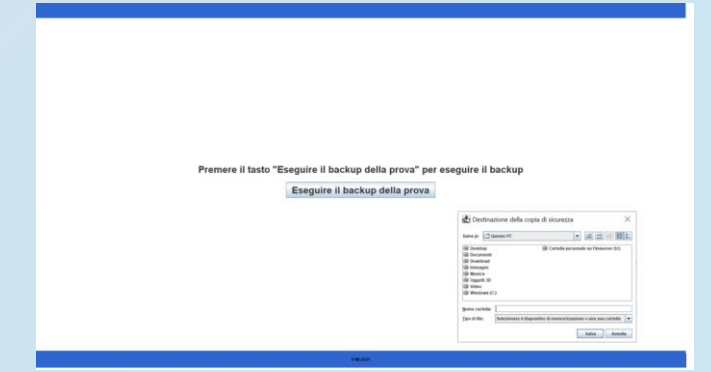

Dopo aver effettuato il salvataggio del file, uscire dall'applicazione. Per chiudere l'applicazione usare la combinazione di tasti **ALT−F4**.

Solo **dopo** che l'applicazione sarà chiusa, inserire la chiavetta USB, attendere l'eventuale installazione di driver da parte del sistema operativo, dopodiché procedere a copiarvi il file appena salvato.

# Demo applicazione

# Operazioni della Giornata

In tempo utile per il giorno della prova il comitato di vigilanza, la commissione o il dirigente scolastico provvederà a reperire presso gli uffici scolastici regionali

- un numero sufficiente di chiavette usb di capacità di 8 GB, almeno una per ogni aula e per ogni turno, da conservare agli atti della commissione,
- almeno 3 buste bianche A3
- una congrua dotazione di fogli di carta bianca ad uso esclusivo del comitato di vigilanza o della commissione.

Con almeno 2 giorni di anticipo sull'inizio delle prove il responsabile tecnico d'aula provvederà a collegare un PC connesso ad internet ad una stampante in aula o nelle vicinanze dell'aula.

#### **Accesso per i responsabili tecnici d'aula**

Almeno un giorno prima della prova, i responsabili tecnici d'aula, devono verificare di riuscire a collegarsi alla piattaforma tramite **credenziali SPID.**

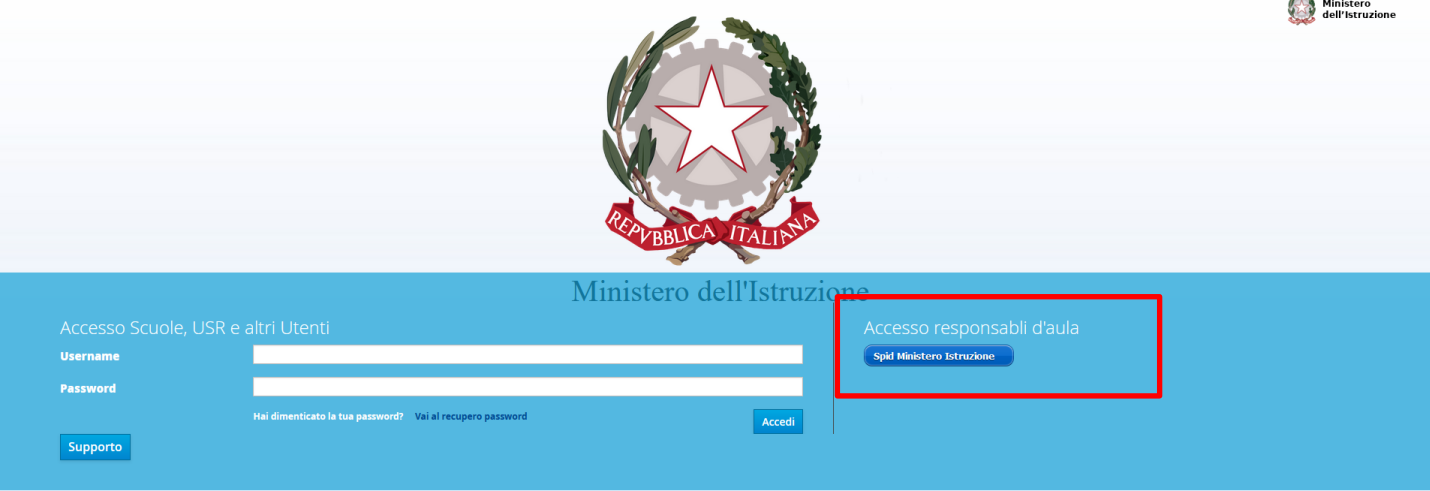

Con anticipo di almeno un giorno sulla giornata della prova scritta, i responsabili tecnici d'aula potranno collegarsi al sito riservato (https://concorsi.scuola.miur.it/) usando le credenziali SPID. Una volta effettuato l'accesso, selezionando il concorso CPS21-22 e in seguito sul link "Svolgimento Prove" accederanno alla pagina che riepiloga le prove previste nelle proprie aule.

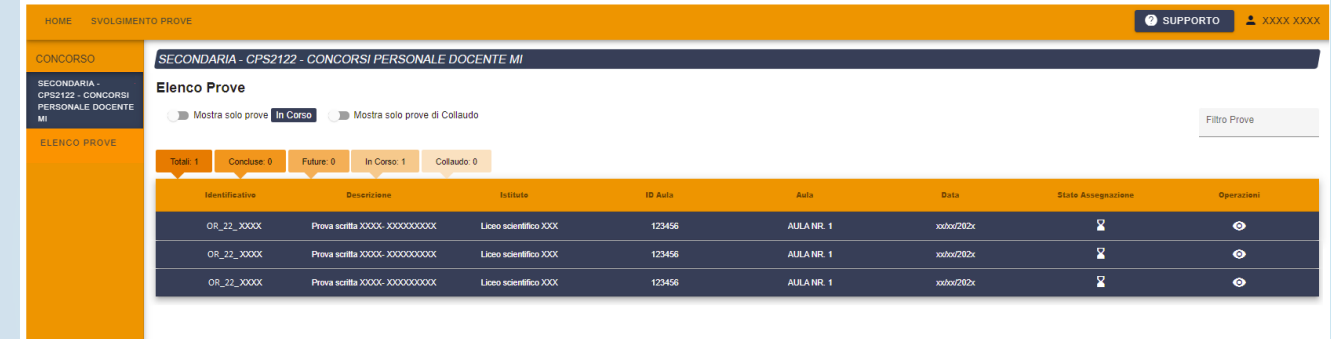

Cliccando poi sull'icona a forma di occhio associato alla prova si accederà alla pagina dedicata alla gestione della prova.

In questa pagina è presente l'elenco dei candidati previsti per la prova. La pagina riepilogherà anche il totale complessivo di candidati assegnati a quell'aula. In preparazione della prova, da tale pagina sarà possibile scaricare il file PDF contenente il registro cartaceo d'aula e visualizzare l'elenco dei candidati previsti. In tale elenco è presente l'informazione relativa al tempo aggiuntivo eventualmente concesso ai candidato disabili così come autorizzato dagli uffici scolastici regionali.

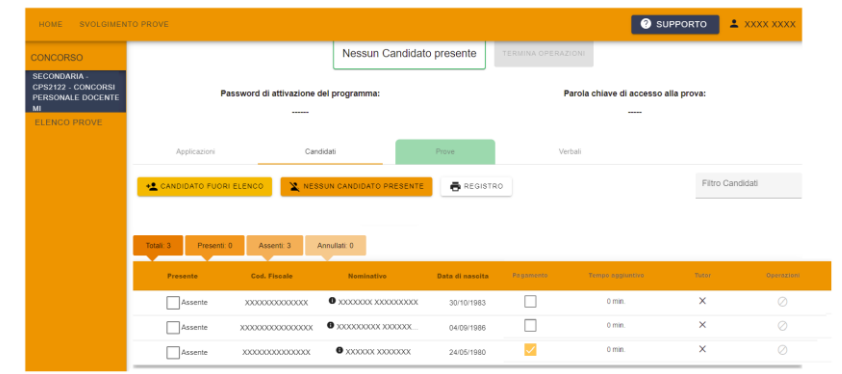

Tutti i responsabili tecnici di aula avranno verificato di poter accedere con le proprie credenziali SPID.

Il download per il turno del mattino sarà disponibile dalle ore **6:30** del giorno della prova;

Il download per il turno del pomeriggio sarà disponibile dalle ore **12:00**.

L'installazione deve essere conclusa entro le ore **8:00/13:30** della giornata della prova.

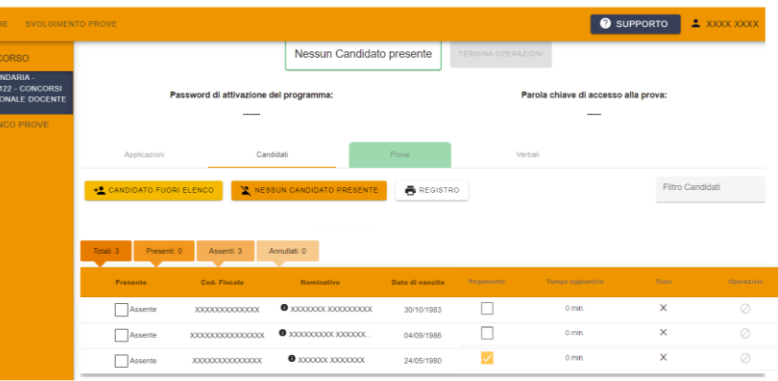

A partire dalle ore **6:30** del giorno della prova sarà disponibile sul sito riservato il download dell'applicativo per il turno del mattino che dovrà essere installato su tutte le postazioni presenti nell'aula. Scarica applicativi

Prima dell'arrivo dei candidati il responsabile tecnico di aula dovrà predisporre tutte le postazioni, isolandole da internet ed avviando il software alla schermata iniziale, utilizzando la password di attivazione resa disponibile, per il turno mattutino, sul sito riservato alle ore 6:30. Password di attivazione del programma

Allo stesso tempo verrà anche reso disponibile il registro elettronico

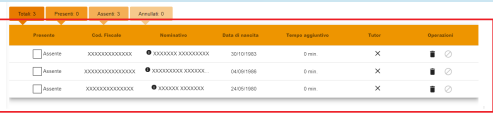

**ATTENZIONE**! Verificare prima dell'installazione dell'applicativo del turno mattutino, che l'applicativo utilizzato nei turni precedenti sia stato effettivamente disinstallato da tutte le postazioni

A partire dalle ore **12:00** del giorno della prova sarà disponibile sul sito riservato il download dell'applicativo per il turno del pomeriggio che dovrà essere installato su tutte le postazioni presenti nell'aula. Scarica applicativi

Prima dell'arrivo dei candidati il responsabile tecnico di aula dovrà predisporre tutte le postazioni, isolandole da internet ed avviando il software alla schermata iniziale, utilizzando la password di attivazione resa disponibile, per il turno pomeridiano, sul sito riservato alle ore 12:00. Password di attivazione del programma:

Allo stesso tempo verrà anche reso disponibile il registro elettronico

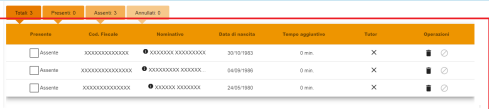

**ATTENZIONE**! Verificare prima dell'installazione dell'applicativo del turno pomeridiano, che l'applicativo utilizzato nei turni precedenti sia stato effettivamente disinstallato da tutte le postazione

### Operazioni della Giornata - Installazione

Assente

XXXXXXXXXXXXXX

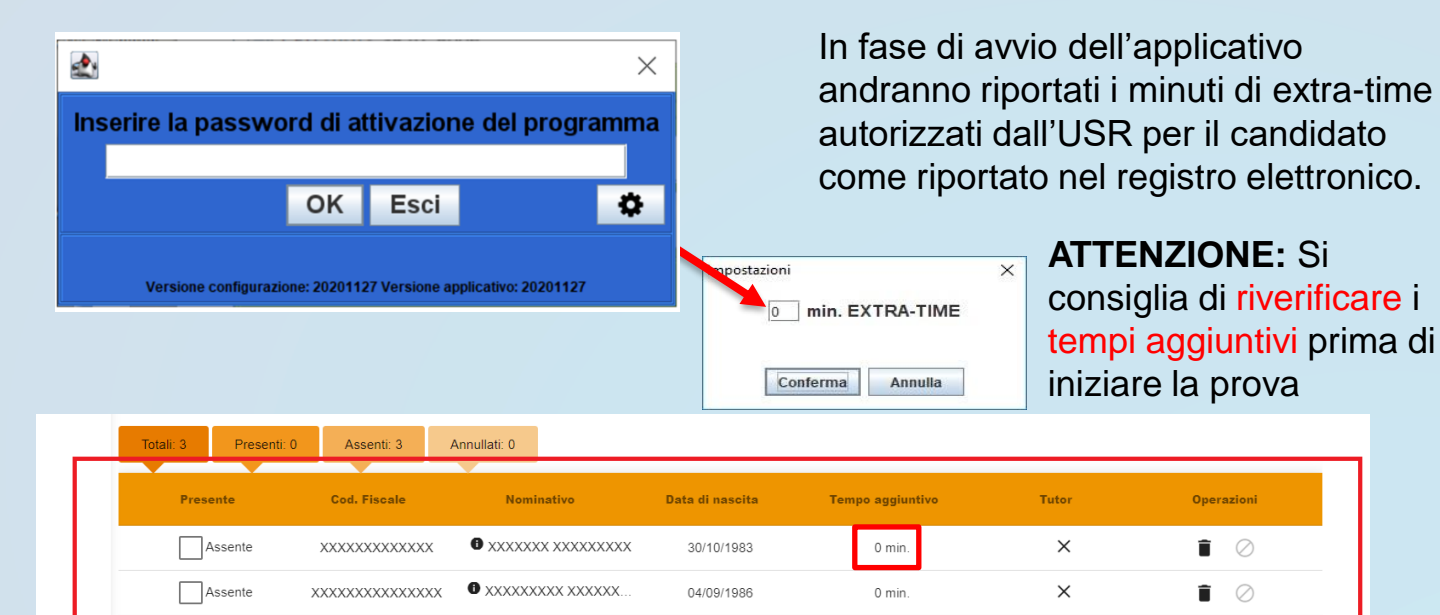

24/05/1980

0 min.

 $\times$ 

 $\blacksquare$ 

 $\bullet$  xxxxxx xxxxxxx

E' possibile che gli USR inseriscano i tempi aggiuntivi anche il giorno stesso della prova.

E' pertanto fortemente consigliato di riverificare i tempi aggiuntivi prima di iniziare la prova.

Installare ed avviare l'applicativo **su ogni singola postazione destinata ai candidati:**

- 1. isolare la postazione da Internet;
- 2. disinstallare Anti VIRUS; disabilitare lo SCREENSAVER e gli aggiornamenti automatici (Windows, Acrobat reader, ecc.)
- 3. Disinstallare eventuali applicativi utilizzati in turni precedenti;
- 4. installare l'applicativo;
- 5. avviare l'applicativo;
- 6. inserire tempo aggiuntivo (extra-time) per i candidati che ne hanno titolo;
- 7. inserire la password di attivazione;
- 8. verificare che il mouse funzioni (muovendolo e provandolo);
- **9. la tastiera va resa NON DISPONIBILE per i candidati.**

Il Comitato di Vigilanza o la commissione presente in aula, deve effettuare le operazioni di riconoscimento dei candidati verificando che gli stessi siano muniti di un documento di riconoscimento in corso di validità, del codice fiscale e della certificazione verde COVID, attenendosi ai protocolli di sicurezza in essere.

Si provvederà quindi ad aggiornare il registro elettronico con tutti i dati.

Il campo relativo all'avvenuta esibizione di copia della ricevuta di versamento va compilato.

I candidati vengono fatti accedere all'aula uno alla volta. Il **candidato** viene **riconosciuto**, **firma il registro d'aula cartaceo** ed il responsabile tecnico d'aula **spunta sul registro elettronico** la presenza.

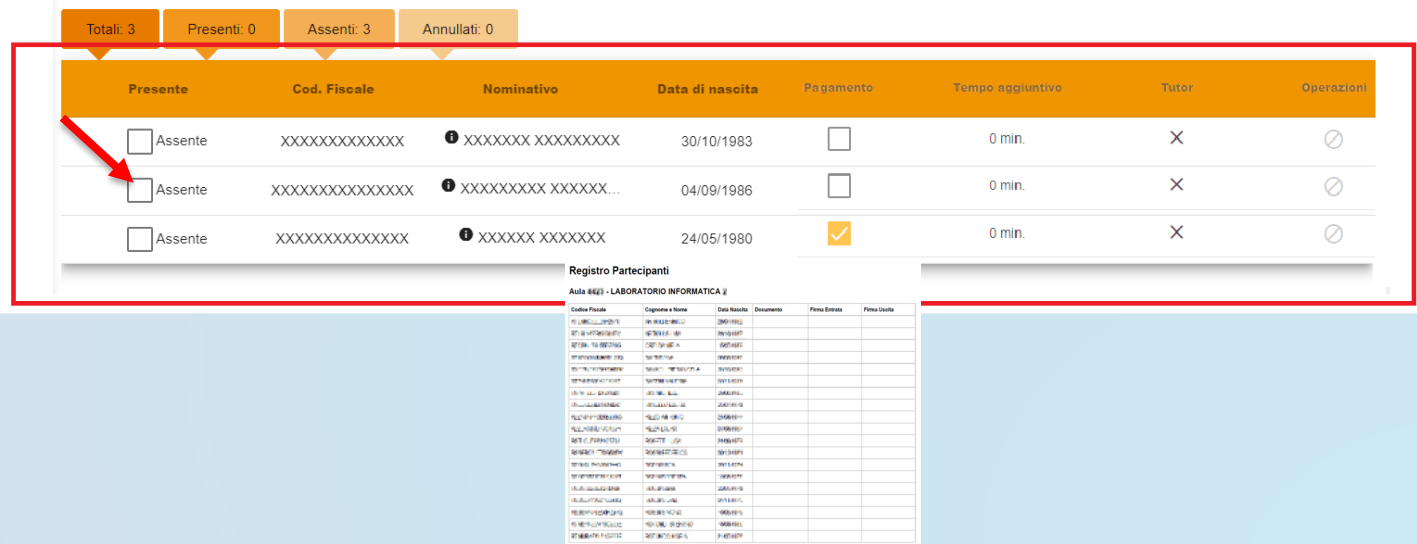

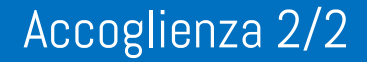

#### Il candidato viene fatto accomodare

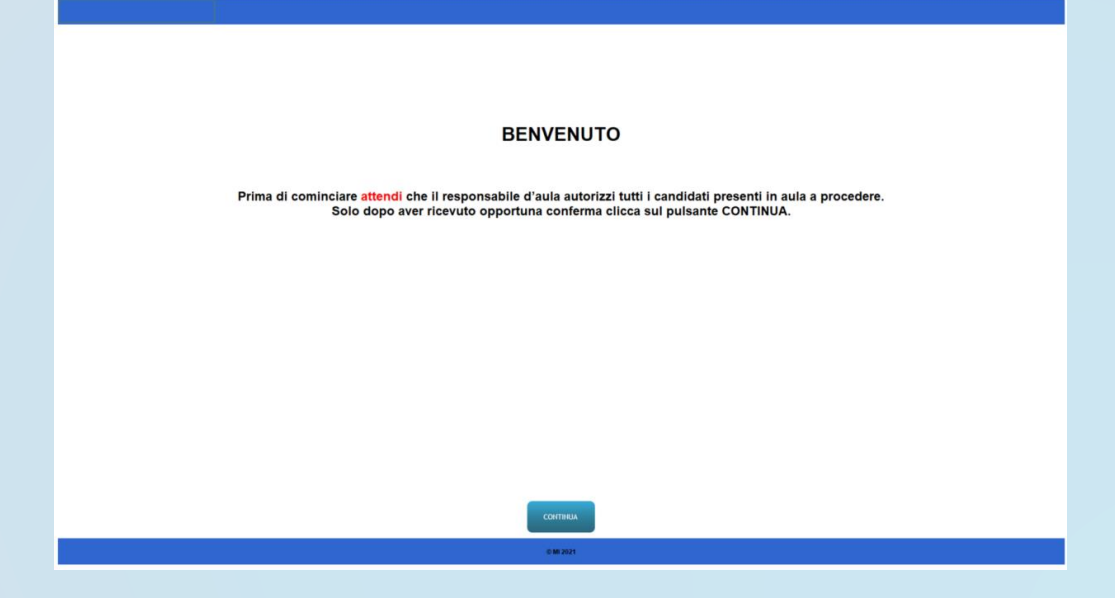

Quando tutti i candidati saranno in postazione, il responsabile tecnico d'aula, o il comitato di vigilanza, comunica la "**parola chiave di accesso/inizio della prova**".

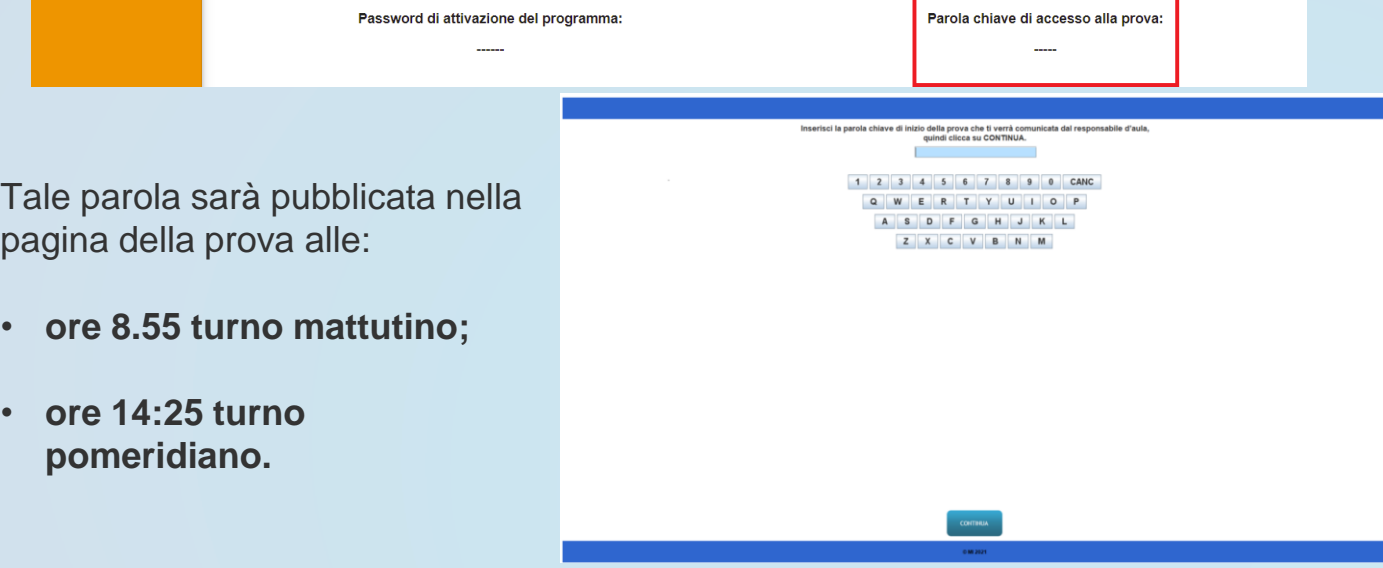

## Inizio della Prova

Una volta che il candidato avrà inserito questa parola avrà accesso prima alle istruzioni, poi alle domande e potrà quindi iniziare la prova. *Eventuale Extra-Time*

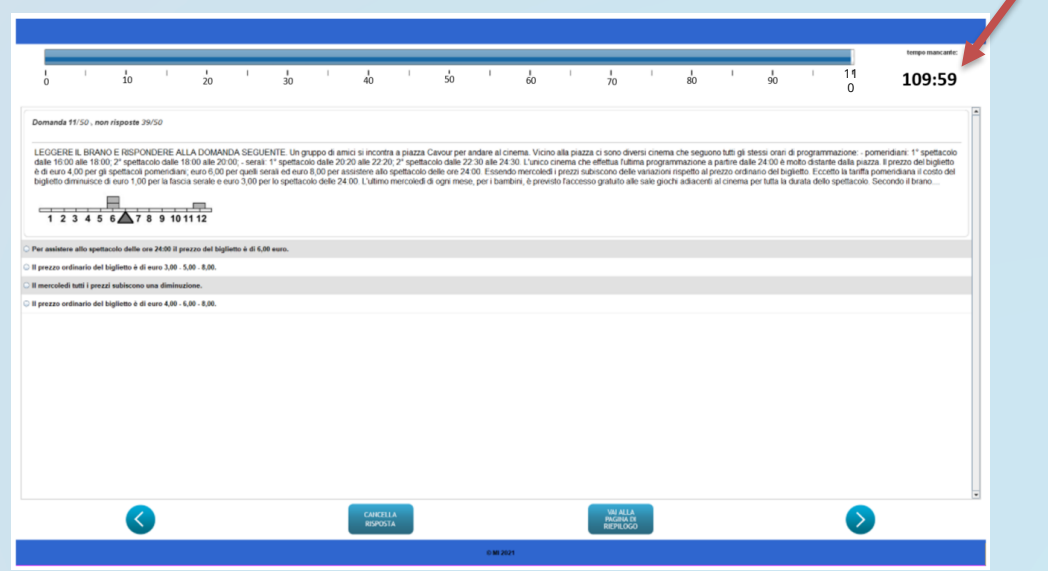

Al termine della prova il candidato è tenuto a non lasciare la propria postazione, e ad attendere lo sblocco della postazione da parte del responsabile tecnico d'aula.

Al termine della prova quindi il responsabile tecnico d'aula si reca su ogni singola postazione e procede allo sblocco per consentire al candidato di vedere il punteggio ottenuto. Il candidato alla presenza del responsabile tecnico d'aula è tenuto ad inserire il proprio codice fiscale nell'applicativo. A questo punto il responsabile d'aula effettua il salvataggio della prova.

I Candidati **NON** devono lasciare l'aula prima che sia terminato l'upload di tutti i file .BAC

e che siano stati stampati i risultati.

Hai concluso regolarmente la prova. Attendi il responsabile d'aula per la visualizzazione del risultato ottenuto,

Il responsabile tecnico d'aula si reca quindi su ciascuna postazione e inserisce la combinazione di tasti **CTRL+SHIFT+K** seguita dalla password di attivazione

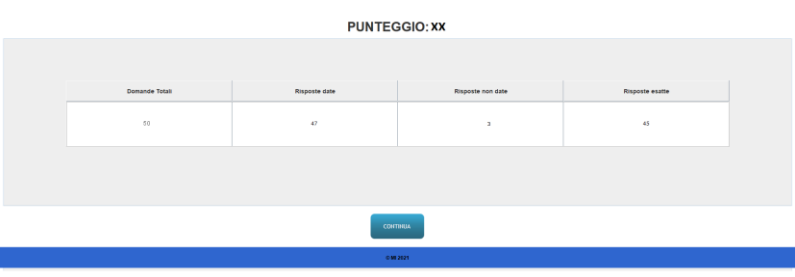

Il **candidato alla presenza del responsabile tecnico d'aula** deve inserire il proprio **codice fiscale** nell'apposito modulo presentato dall'applicazione.

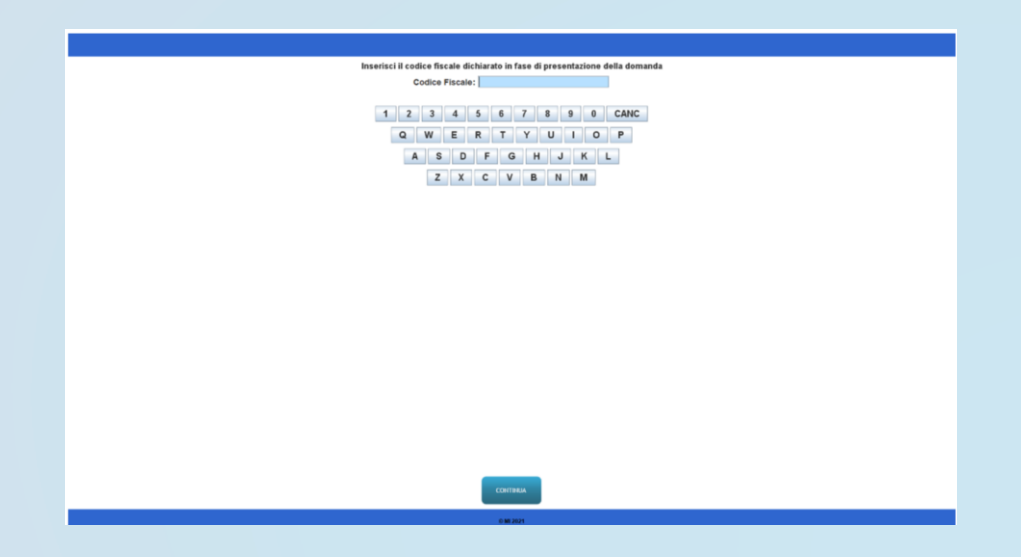

Gestione durante gli esami

Il responsabile tecnico d'aula avrà a disposizione delle combinazioni di tasti per:

❑ Chiudere l'applicazione: **ALT−F4 oppure CTRL-SHIFT-F** ❑ Annullare la prova: **CTRL−SHIFT−A** ❑ Consegna della prova: **CTRL−SHIFT−K**

Tutte le combinazioni richiedono l'inserimento della **password di attivazione**

Al responsabile tecnico d'aula, premendo il pulsante "Eseguire il backup della prova" comparirà la schermata di scelta della destinazione del salvataggio. A questo punto selezionerà la destinazione su cui salvare il file.

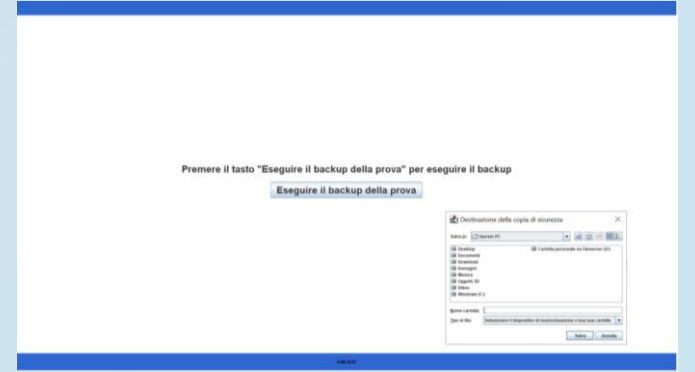

Dopo aver effettuato il salvataggio del file, uscire dall'applicazione. Per chiudere l'applicazione usare la combinazione di tasti **ALT−F4**.

Solo **dopo** che l'applicazione sarà chiusa, inserire la chiavetta USB, attendere l'eventuale installazione di driver da parte del sistema operativo, dopodiché procedere a copiarvi il file appena salvato.

Dopo aver effettuato le precedenti operazioni di backup e salvataggio su tutte le postazioni, è necessario caricare i risultati sul sito.

Il responsabile tecnico d'aula, terminata la procedura per raccogliere tutti i file criptati contenenti gli elaborati svolti, li carica sul sito riservato.

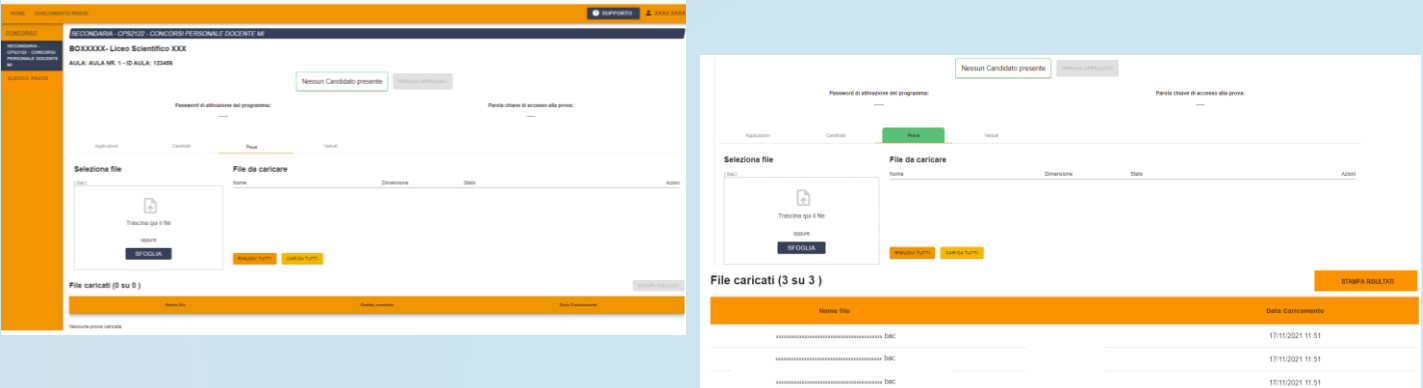

Il responsabile tecnico d'aula deve accertare che l'operazione di caricamento sul sito riservato sia andata a buon fine **per tutti i candidati.**

Solo dopo che **tutti i caricamenti** sono stati effettuati e verificati, e che saranno stati stampati i risultati, i candidati potranno controfirmare il registro cartaceo d'aula per attestare l'uscita e potranno allontanarsi dall'aula.

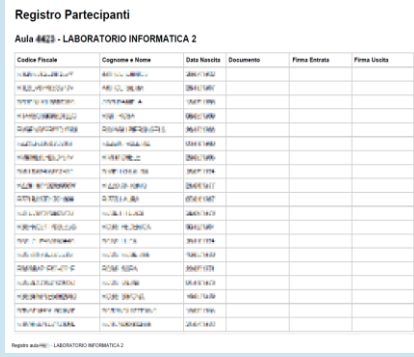

#### **ATTENZIONE**

- **I candidati potranno lasciare l'aula SOLO DOPO che:**
- ❑ **sono stati caricati TUTTI i file . BAC**
- ❑ saranno stampati i risultati, che andranno allegati al verbale d'aula
- ❑ **avranno controfirmato il registro cartaceo d'aula** per attestare l'uscita

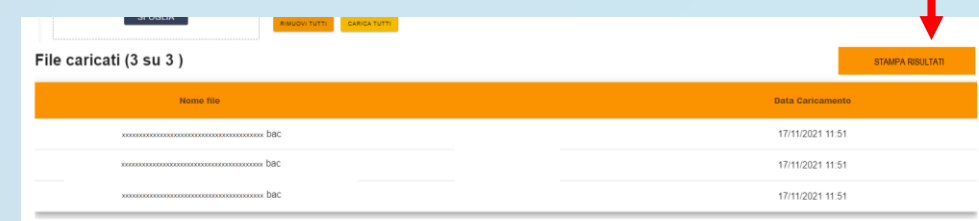

Al termine di ogni prova deve essere redatto apposito verbale d'aula, che deve dare evidenza di tutte le fasi essenziali della prova e di eventuali accadimenti particolari. Il verbale d'aula va firmato dai componenti del Comitato di Vigilanza o dalla commissione. È obbligatorio scannerizzarlo e caricarlo nell'apposita sezione, unitamente al registro d'aula, del foglio dei risultati e completo di ogni eventuale

#### allegato

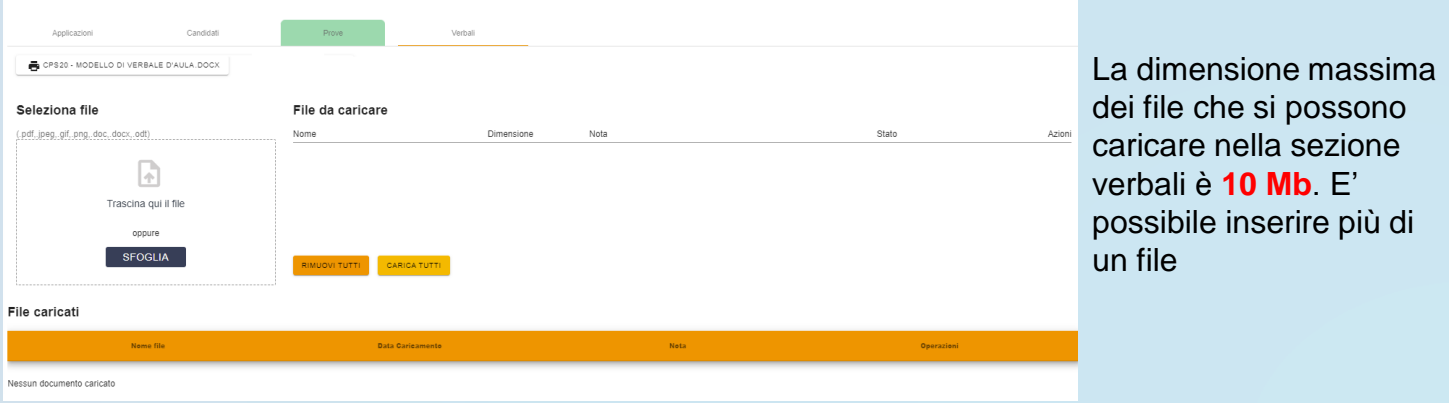

Al termine delle operazioni di upload, e dopo aver caricato il verbale ed i suoi allegati, il referente tecnico d'aula dovrà dichiarare la fine dei lavori tramite il pulsante "Termina Operazioni" sul sito riservato.

Successivamente, il responsabile tecnico d'aula si reca su ogni postazione e procede a chiudere e **disinstallare l'applicazione** della prova.

La chiavetta USB, gli originali dei verbali d'aula e del registro cartaceo e l'elenco dei risultati devono essere riposti nel plico A3 predisposto per la prova. Il comitato di vigilanza o la commissione apporrà la firma e la data sui lembi di tale plico.

In caso di annullamento di una prova di uno o più candidati, il responsabile tecnico d'aula provvederà a digitare l'apposita combinazione di tasti prevista, e il file .BAC dovrà essere esportato e caricato sul sito nella schermata che viene mostrata quando viene annullata la prova nel registro elettronico.

L'annullamento di una prova, inoltre, va **necessariamente verbalizzato** e registrato anche sul registro elettronico d'aula cliccando sull'apposita voce.

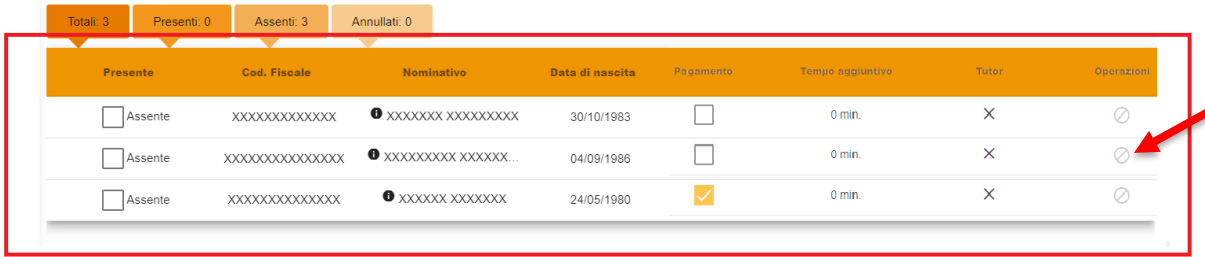

**Comando per ANNULLARE la prova nell'applicativo d'aula**

**CTRL+SHIFT+A**

## Annullamento della prova di un Candidato

Se il Comitato di Vigilanza e/o la commissione decidono di annullare la prova ad uno o più candidati, il responsabile tecnico d'aula provvederà a:

- ❑ digitare sulla postazione del candidato la combinazione di tasti **CTRL+SHIFT+A**
- ❑ salvare ed esportare il file .BAC dopo aver inserito un codice fiscale valido
- ❑ annullare la prova sul Registro Elettronico cliccando sull'apposita icona corrispondente al candidato
- ❑ allegare il file .bac nella schermata che viene mostrata quando viene annullata la prova nel registro elettronico.

L'annullamento di una prova, va **necessariamente verbalizzato** e registrato anche sul registro elettronico d'aula cliccando sull'apposita icona.

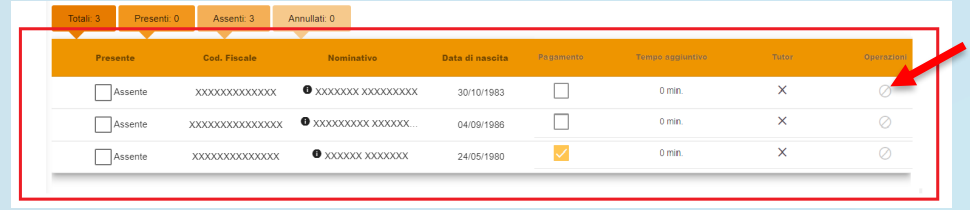